# ةينقت عورشم قالطإ قيرط نع تقولا رفو ةحول مادختساب كب صاخلا يلاتلا تامولعملا ليصوتلا ةزيمو Cisco نم لامعألا تامولعم ةكبشلل ليغشتلاو  $\overline{\phantom{a}}$

# فدهلا

مادختس| لالخ نم ةلوەسو ةعرسب تامولعملا ةينقتات قديدج ةيساسأ ةينب ليءشتب مق معدت .اهديوزتو ةديدج ةزهجأ نع اثحب ايئاقلت صحفلا ءارجإل Cisco نم لامعألا تامولعم ةحول ةحول جارخإ درجمب .سمل نود نم Cisco رشن "(PNp (ةكبشلل ليغشتلاو ليصوتلا" ةزيم .PnP Network ب ةدوزم Cisco نم لامعألا تامولعم

### رادصإل| | قيبطتلل ةلباقل| جماربل|

● 2.2 | Cisco نم لامعألا تامولعم ةحول

<u>.انه رقننا</u> ،ةموعدملI ةزەجألIو ءالمعلاب ةلصفم ةمئاق ىلع لوصحلل Ξ

#### ؟اهلحب PnP Network موقت يتلا ةلكشملا يه ام ֬֕֕֕֩

ةينب ءاشنإب ةقلءتملا ةينوناقلا لامعأل نم ريثكلا ةلازإ ىلع (PnP) ةكبشلا لمعت عدب ةرادإ كننكمي ،ةزهجألI فاشتكا ىتحو دادمإلI نم اءدب .تامولعملI ةينقتال ةديدج ةيساسأ ةلاح يف .لوصولل صيصختال ةلباق تارايخ مادختساب ةديعب ةهجاو نم ةكبشلا ليغشت ولت ةدحاولا اهنيوكتو ةزهجألا مزح كف ىلإ ةكبشلا وينف جاتحيس ،PnP ةكبش دوجو مدع ثيدحت وأ ةتباث جمارب ريفوت كنكمي ،يرفصلI سمللI ةينقت لضفب ،نآلاو .ىرخألI .كعورشم نمض ةدوجوملا ةزهجألل ليغشتلا ءدب نيوكت

# ؟PnP ةكبش لمعت فيك

مداخب زاهجلا لاصتا دنع .ةكبشلل PnP مداخب لاصتالا ةزيملا هذه معدت يتلا ةزهجألل نكمي ةمئاق يف هنيزخت متيو دعاوقلا نم ةلسلس ةطساوب هفيرعت متي ،ةكبشلل PnP ةمدختسملا ةقيرطلا ةقدل اقفو ةزهجألا ريفوت متي .اهب PnP نيكمت مت يتلJ ةزهجألIب ىلع ناونعلا فاشتكال هب PnP نيكمت مت يذلا زاهجلل قرط عبرأ كانه .زاهجلا اذه ةقباطمل نيوكتلا يه ةعبرألا فاشتكالا قرط .Cisco نم لامعألا تامولعم ةحول وهو ،ةكبشلل PnP مداخ .ليغشتلاو ليصوتلا ليصوت ةمدخو ،DNS و ،DHCP و ،يوديلا

نأ ةادأ نكمي PnP لا تنأ ديري نإ ،امهم .DHCP فاشتكا مادختسإ نود PnP لمعت نأ نكمي عم لدان DHCP لا ىلإ تطبر يغبني ةادألا ،DHCP قيرط نع لدان PnP لا نم ناونعلا فشتكي زاهجلا بلط ىلإ ريشت "ciscoNP "ةلسلس ىلع 60 رايخلا اذه ةمالع يوتحت .ةمالع 60 رايخ عم انيع بيجتسي هنإف 60، رايخلا ةمالع DHCP مداخ ملتسي امدنع .PnP Network مداخ ناونعل دادعإ لوح ديزملا ةفرعمل .PnP Network مداخل لماكلا ناونعلا نمضتت يتلاو 43 رايخ ةمالع [.انه رقنا](/content/en/us/support/docs/smb/switches/cisco-250-series-smart-switches/smb5810-configure-the-pnp-settings-on-a-switch.html) ،ام لوحم ىلع PnP

#### ؟يلاتلا ام ،ءدبلل دعتسم انأ ،انسح ٦

**تانيوكتال وأ روصلا ق**وف رقنا ،ةزهجأ ةفاضإ يف ءدبلا يه ىلوألا كتبغر نوكت دق امنيب الك ليلدلا اذه يطغي .كتكبش تاجاًيتحإ ىلع اهراتخت يتلا تارايخلا دمتعت .كلذ نم الدب

.نيلااثملا

#### 1 ةوطخلا

.Cisco نم (UI) ل|معال| ت|مولعم ةحول ةرادإ مدختسم ةهجاو ىلإ لوخدل| لجس

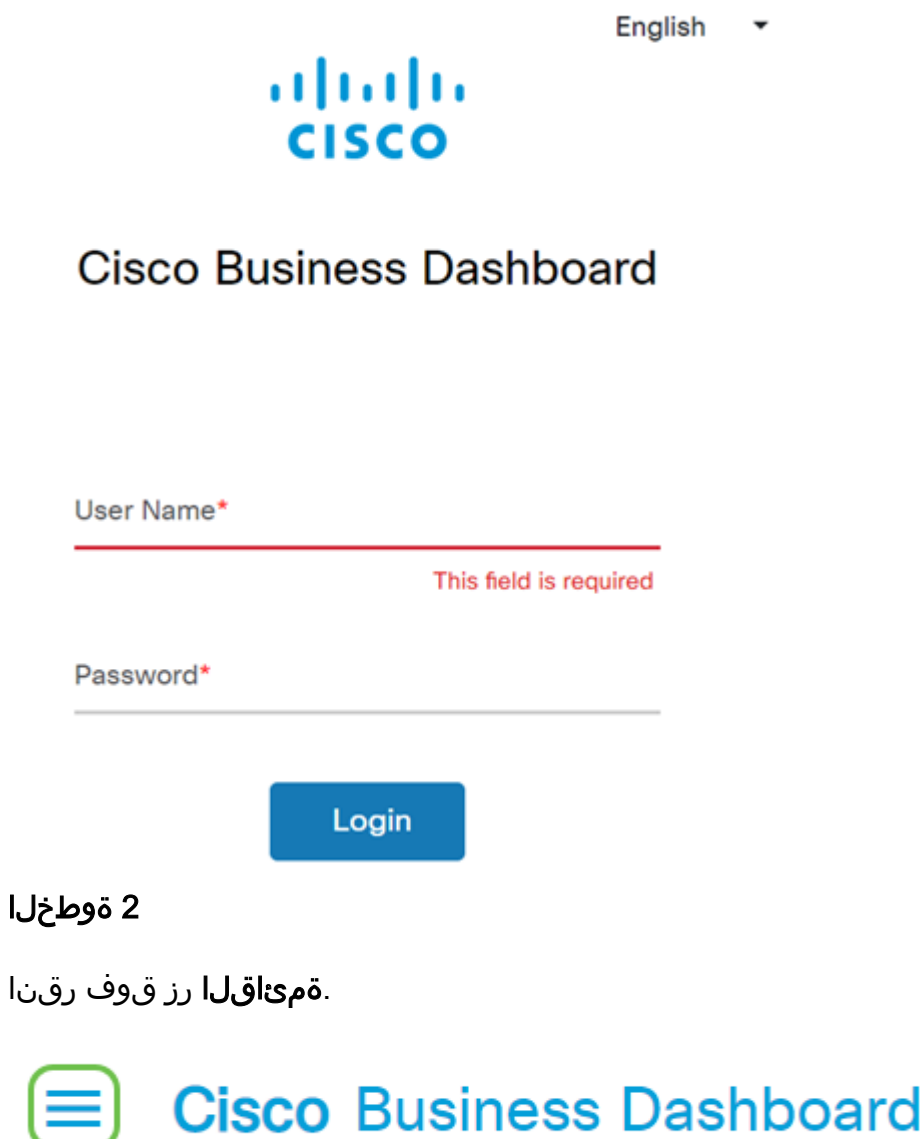

#### 3 ةوطخلا

.**ةكٻشلل ليغشتلاو ليصوتلا** رز ىلع رقنا

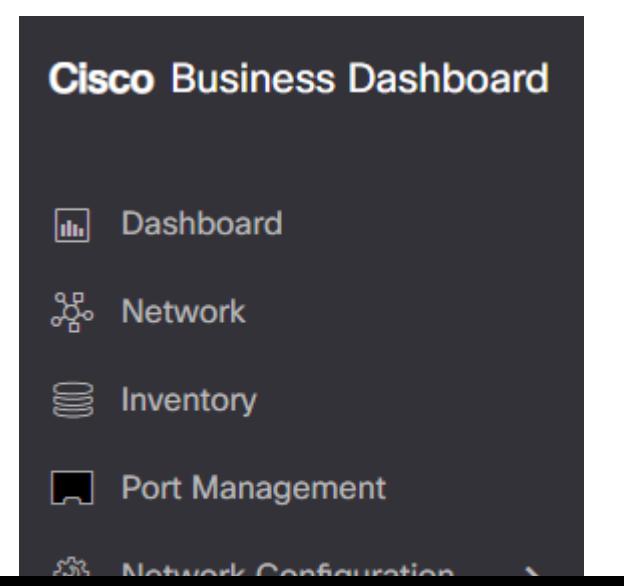

.**روصل**ا رز رقنا

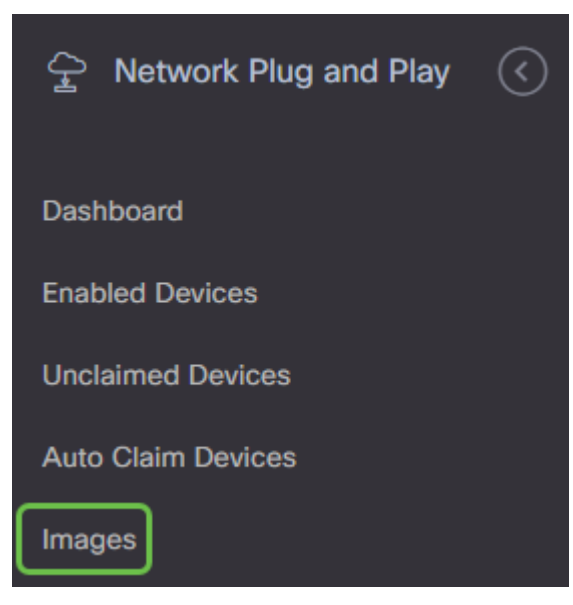

#### 5 ةوطخلا

.د**ئاز ةنوقيأ** يلء رقنا

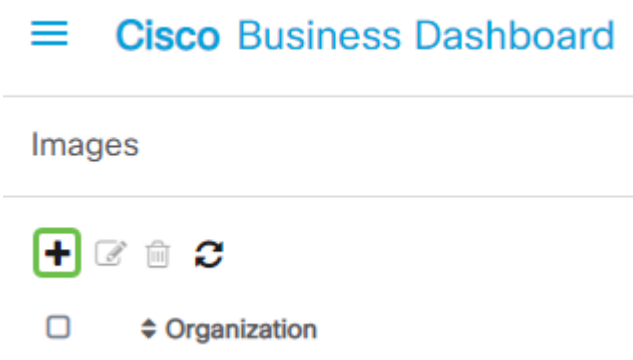

#### 6 ةوطخلا

رايتخال لدسنملا مهسلا قوف رقنلا ىلإ جاتحتسف ،ةدحاو ةسسؤم نم رثكا كيدل ناك اذإ .ةسسوْملا هذه ي ف ةدوجوملا ةزەجألل طقف ةروصلا هذه جاردإ متيس .ةبسانملا ةسسؤملا

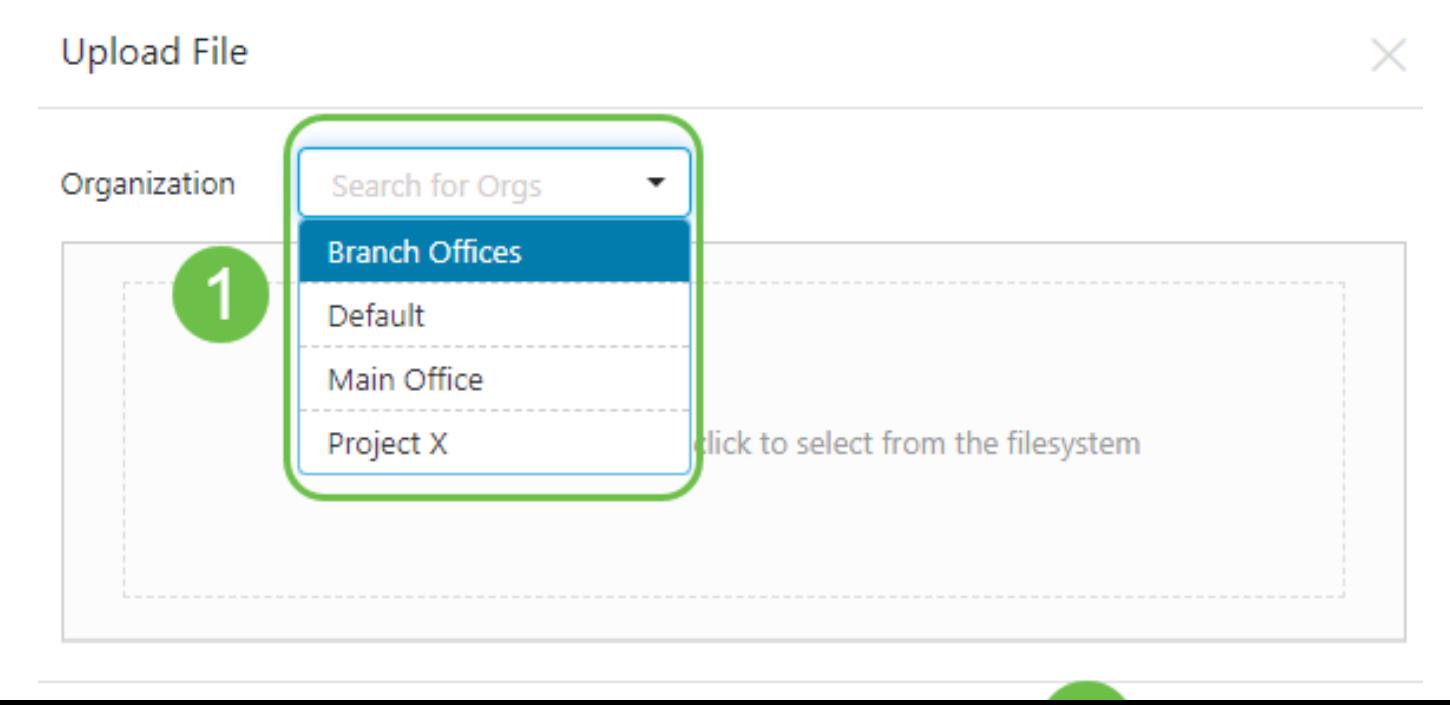

يف هتالفإو فلم بحس كنم بلطت ةشاش تامولعملا ةحول ضرعتس ،ةطقنلا هذه دنع فـلملا ددح .ضرعتسملا يف فـلم لـيمحت راوح عبرم حتفـل عبرملا لـخاد رقiا وأ عبرملI ُ.**ليمحتال** رز ىلع رقناو بولطملا

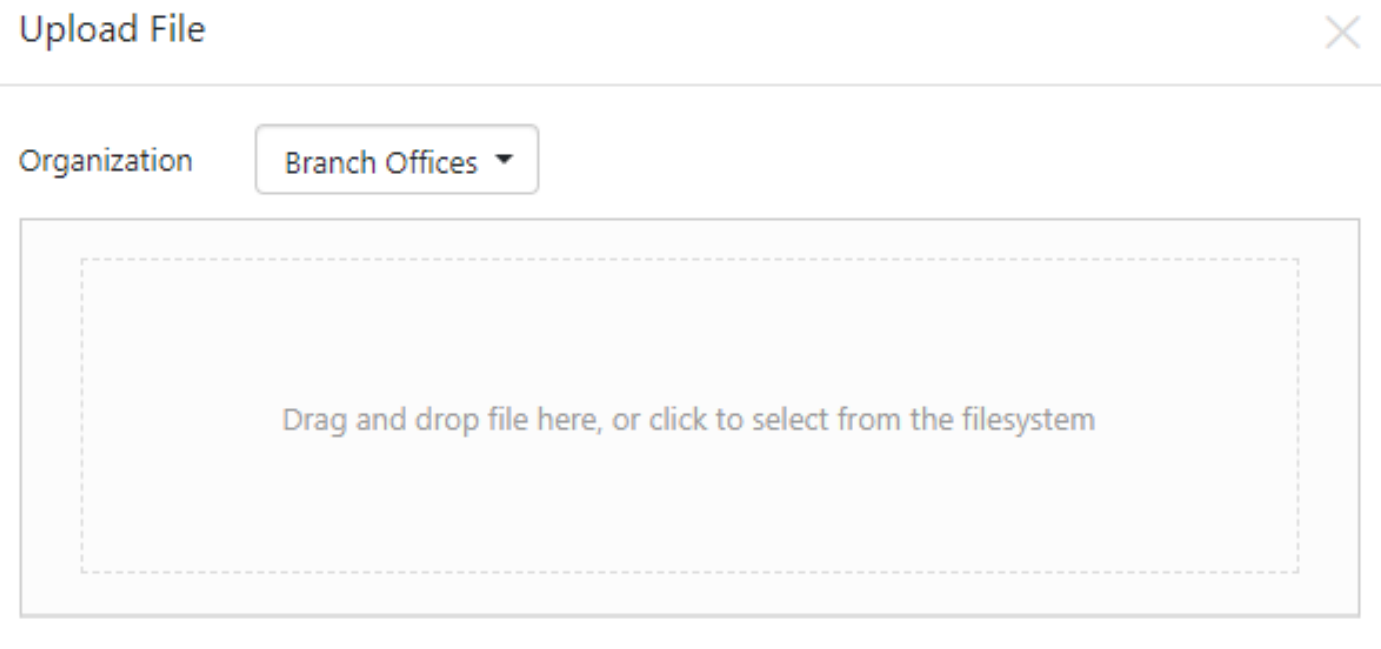

.<u>لي غشت لاو لي صوت لا نيوكت ب لاوق</u> [ة](/content/en/us/support/docs/smb/cloud-and-systems-management/Cisco-Business-Dashboard/KMGMT-2086-PnP-configuration-template.html)لاقم ضرع لرقن ا ،ب لاوق لا لوح ديزم لا ةفرعم ل

يرجى تذكر أن لوحة معلومات الأعمال من Cisco لن تقبل إلا نوع ملف معين. في حالة صور البرامج الثابتة، ملف .config\_file.txt أو config\_file.xml إما التكوين ملف وظيفة تقبل .firmware\_file.bin

#### 8 ةوطخلا

**تانيوكتلا مسق** رز عقي .رمألا مزل اذإ ةروصلا وأ نيوكتلا تافلم ةفاضإل تاوطخلا ررك .ةرشابم **روصلا** رز َلفسأ

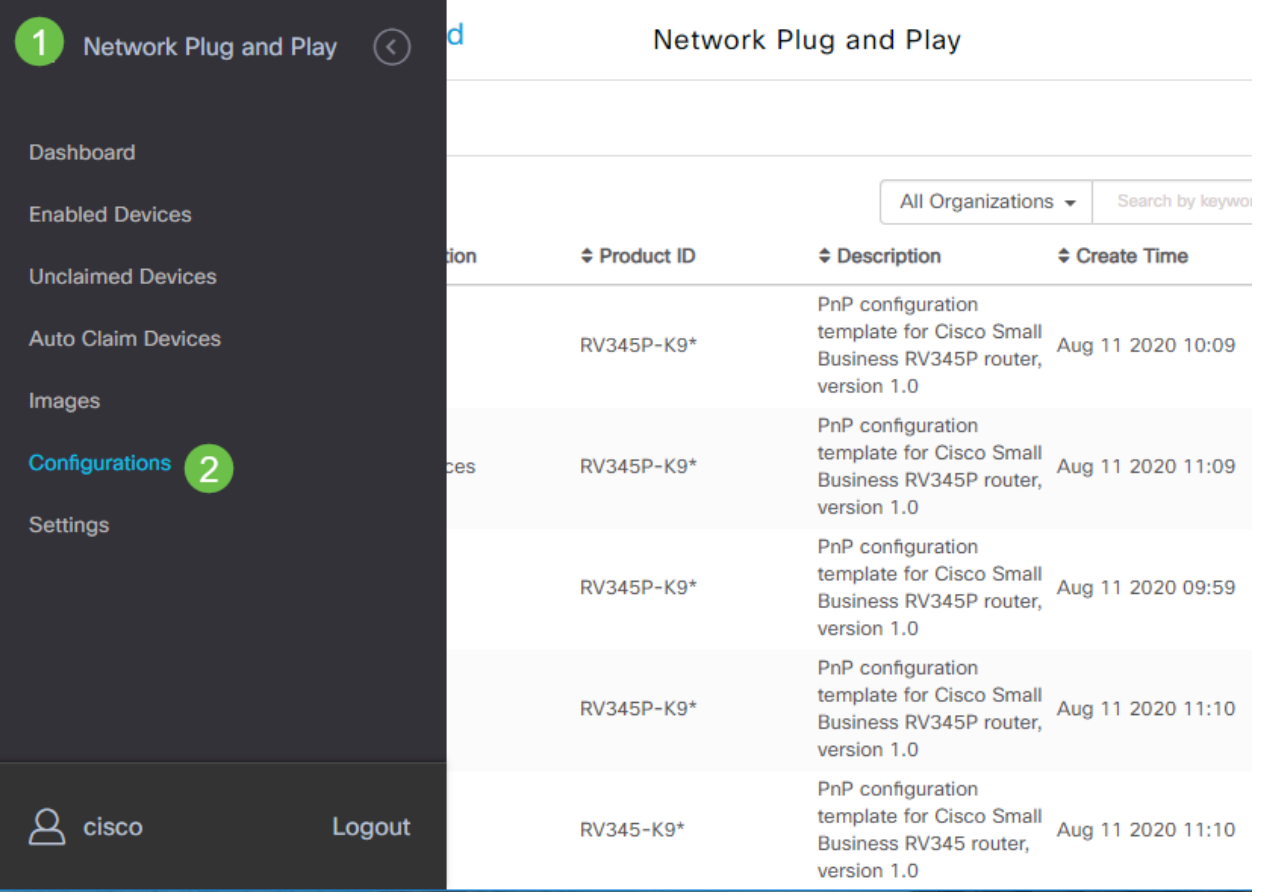

التكوينات المطبقة على الأجهزة هي الخاصة ببدء التشغيل ولا تقوم بتشغيل التكوينات.

#### كتاجايتحإ ىلع ءانب ،ةدعابتم تاراسم ֕

.ةدح ىلع زاهج لكل ةروصلاو نيوكتلا يف مكحتلل ديرت تنك اذإ اذه ددح **:ةيوديلا ةقيرطل**ا

ىل| طقف دنتست ةزەجأ ريفوت ديرت تنك اذإ رايخلا اذه ددح **:ةيئاقلتل| ةبال|طمل| بولسأ** .طيسب رايخ اذه .جتنملا فرعم

تيبثت وأ نيوكتلا تايلمع عيمج جلاعتس كنأب PNp ةكبش مالعإل رايخلا اذه ددح **:لهاجت** .ةتباثلا جماربلا

زاهجلا ةئف بسح ،دادمإل تارايخ يف مكحتلل اهيلإ جاتحت يتلJ ةقدلI ىدم وه مساحلI لماعلIو .زاهجلاً وأ يِدْرَفَلِI

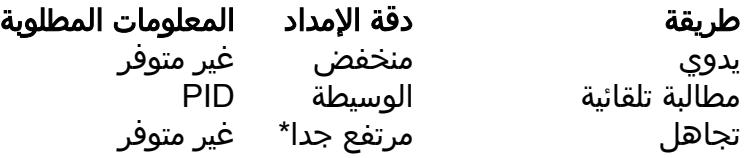

ي ونت ت $\cup$ ك اذإ .عورشملا اذهل ك $\cup$ جايتحإ ىلء هكلست يذل اراسملا دمتعي ،ةلحرملا هذه يف ل|قتنال| كنكمي ،كلذ نم الدب .ةءارقلا يف رمتساف ،ةيئاقلتان أمبل|طملا بولسأ مادختسإ <u>.اهلواجت وأ ةزهجأل|ب ةبل|طملل ايودي</u> مسقل| ىلإ  $\ddot{\phantom{0}}$ 

#### ةيئاقلتلا ةبلاطملا بولسأ مادختسإ e<br>.

يتلا ةزهجألل ةبسنلاب ؛ةيفصتلا لماع ىلع ةمئاق ةزيمك ةيئاقلتلا ةبلاطملا يف ركف (PID (جتنملا تافرعم ديكأت ىلإ جاتحتس ،عورشملا ىلإ ايكيمانيد اهليحرت متيس

ىلإ هفيضتو قباطملا PID فرعمل يئوض حسم ءارجإب PnP موقت مث .عورشملل ةصصخملا .اهب PnP نيكمت مت يتلا ةزهجألل اهتمئاق

#### 1 ةوطخلا

.**ةيئاقلتلا ةبلاطملا ةزمجأ** قوف رقنلاب ةيلمعلا هذه أدبا

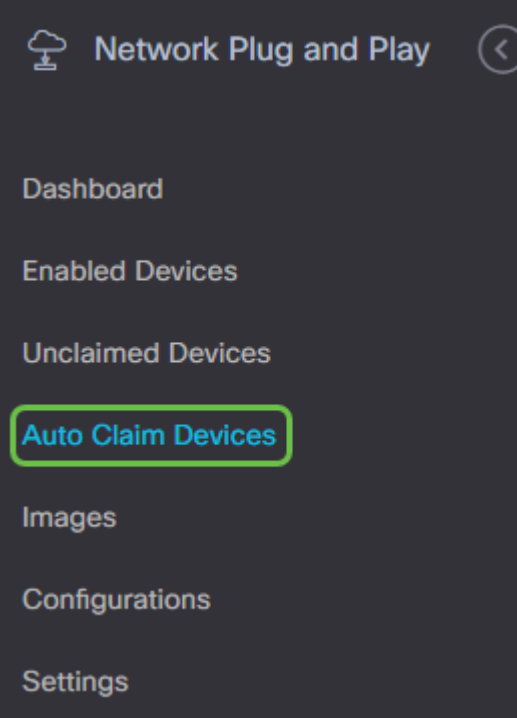

#### l 2 ةوطخلا

.دئاز ةنوقيأ رقنا

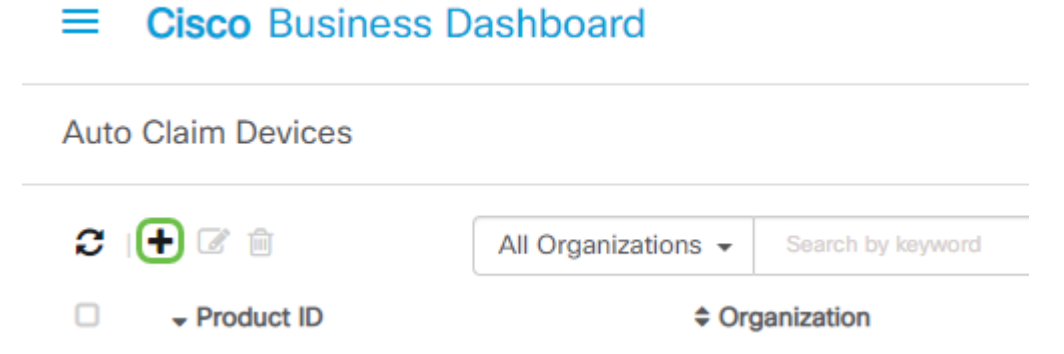

#### 3 ةوطخلا

ديرت يتلل ةزهجألل زاهجلا عونو ةزهجأل ةعومجمو ةكبشلاو ةمظنملاو جتنملا فرعم لخدأ .ايئاقلت اهب ةبلاطملا

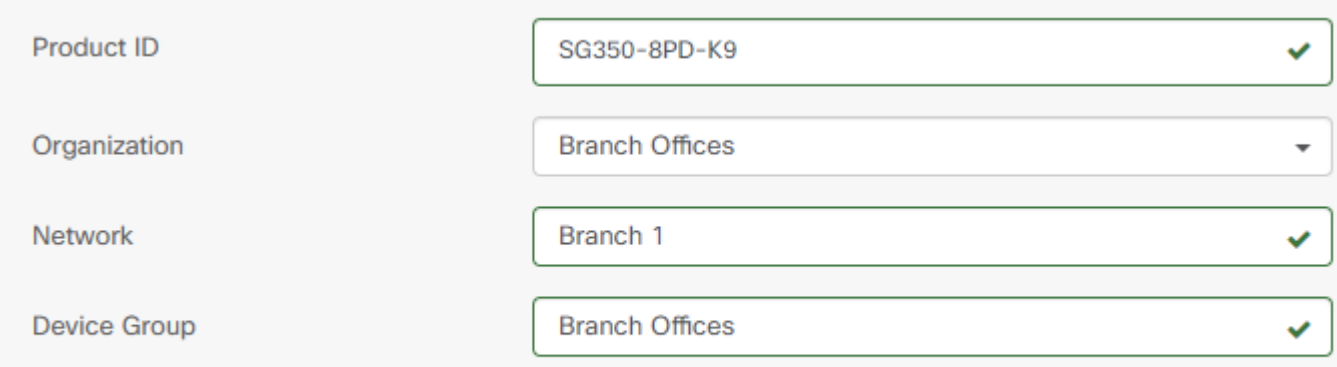

.(يلاتلا) Next قوف رقنا

**Next** Cancel

#### 5 ةوطخلا

.ةلدسنملا تاعبرملا نم نيبولطملا نيوكتلاو تباثلا جمانربلا ددح

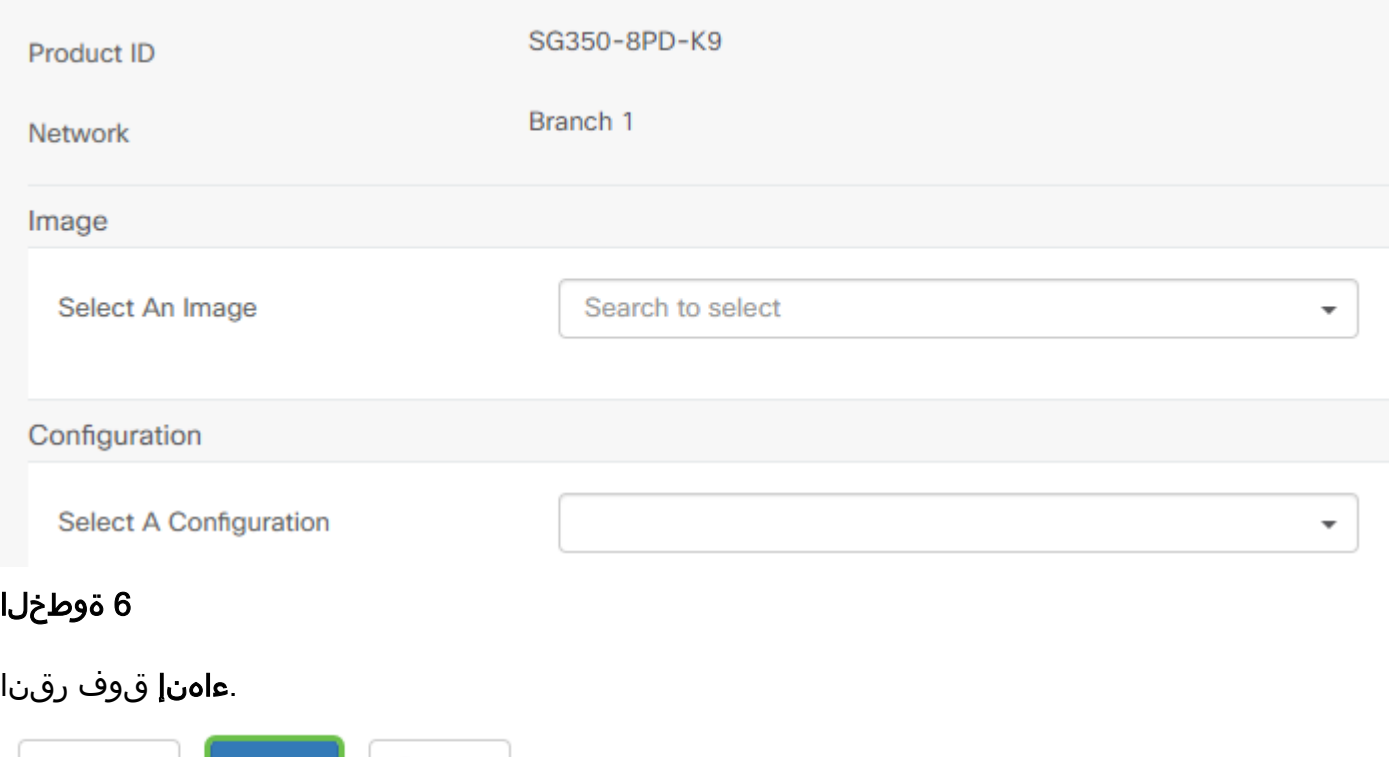

وبمجرد اكتمال هذا الإجراء، والمضي قدما، سيستخدم خادم PnP للشبكة الصورة والتكوين لتوفير أي جهاز متصل بالشبكة ومطابقة معرف الشبكة.

#### 7 ةوطخلا

Previous

**Finish** 

Cancel

رايتخال| ةناخ قوف رقنا ،ةيئاقلتل| ةبل|طمل| زاهج ريرحت يف بغرت تنك اذإ ،كلذ نم الدب .ريرحتلا ةنوقيأ قوف مث زاهجلل ةرواجملا

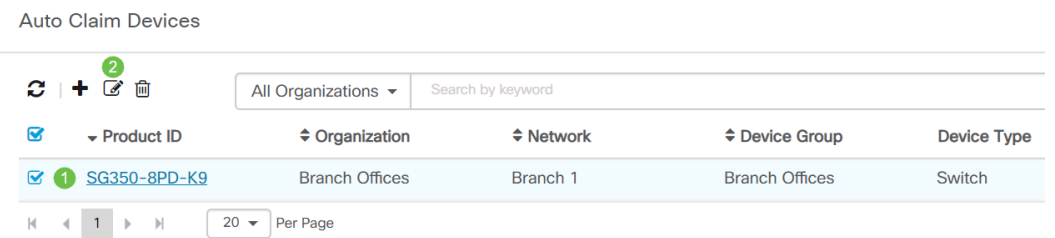

# ايودي اهلهاجت وأ ةزهجألاب ةبلاطملا

يف PnP ةكبش معدت ل|زت ال اهنكلو ةيفصتل| لماع قباطت ال يتل| ةزهجأل| ضرع متيس يف لءفـلاب دوجوم ريء ازاهج ناك اذإ طوَّف PnP ةكبَش يف اهب بَلاطملا رَيء ةزهجأَلِ مسقَ .CBD نوزخم

.ا**هب بل|طمل| ريغ ةزهجأل|** قوف رقنا ،"ةكبشلل ليءغشتل|و ليصوتل|" لقنتل| ءزج يف

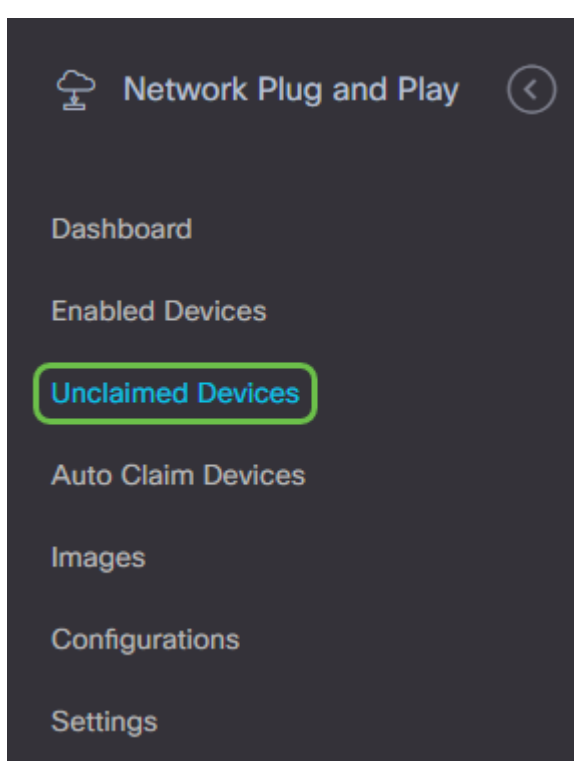

#### 2 ةوطخلا

.**لهاجت** وأ **ةبلاطم** قوف رقنا مث اجردم ازاهج ددح

جماربلا وأ تانيوكتلا تاذ ةزهجألا دادمإ نم ةكبشلل PnP مداخ عنم ىلإ ةزهجألا لهاجت يدؤي تانيوكتال ثي دحت يف نوبغري نيذل كثالوأل بسانم رايخل اذهو .قالطإلا علء ةتباثال اهسمل متي ال ،لهاجتلا ةمئاق يال قروجأل قاضإ دنع .زاهج لك ىلء اي ودي ةتباثالاً جماربالاو .PnP ةكبش لبق نم

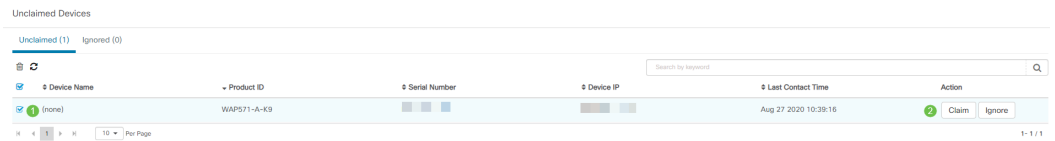

#### 3 ةوطخلا

.ةيلاتلا تامولعملا علمب مقف ،**ةبلاطم** ديدحتب تمق اذإ

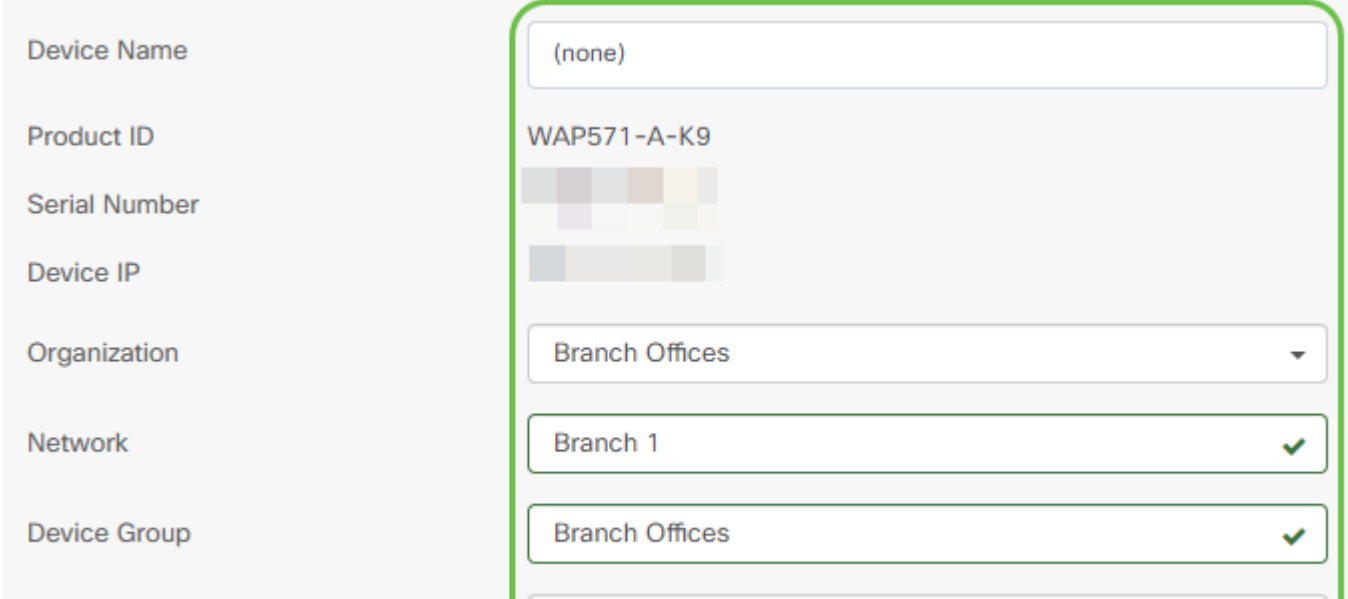

.(يلاتلا) Next قوف رقنا

**Next** Cancel

#### 5 ةوطخلا

.ةلدسنملا تاعبرملا نم نيبولطملا نيوكتلاو تباثلا جمانربلا ددح

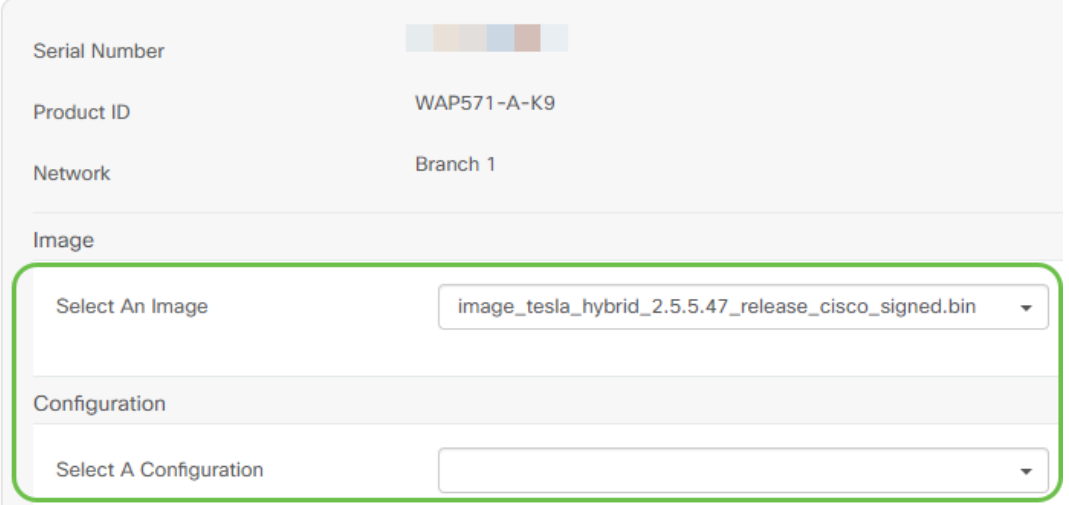

#### 6 ةوطخلا

#### .(يلاتلا) Next قوف رقنا

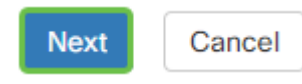

#### 7 ةوطخلا

.**ءاەنإ** قوف رقنا .زاەجلا اذەل صخلم ةحفص ىرتس

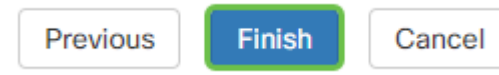

هب تبJاط وأ ددحملا (ةزەجألا) زاەجلا تلەاجت دقل ،ةريصق ةحارتساو ياشلا وأ ةوەقلا لوانت .وتلل

## ىلع لوصحلل كب ةصاخلا ةزهجألا صحف ةداعإ بجي ىتم ؟ت**اثي**دحتل**ا**

**ليصوتلا** تحت .ىرخأ ةرم تاثيدحتلا عاديإب كتزهجأ موقت نأ لبق تقولا لوط ليدعت كنكمي .تادادعإلا ددح ،ليغشتلاو

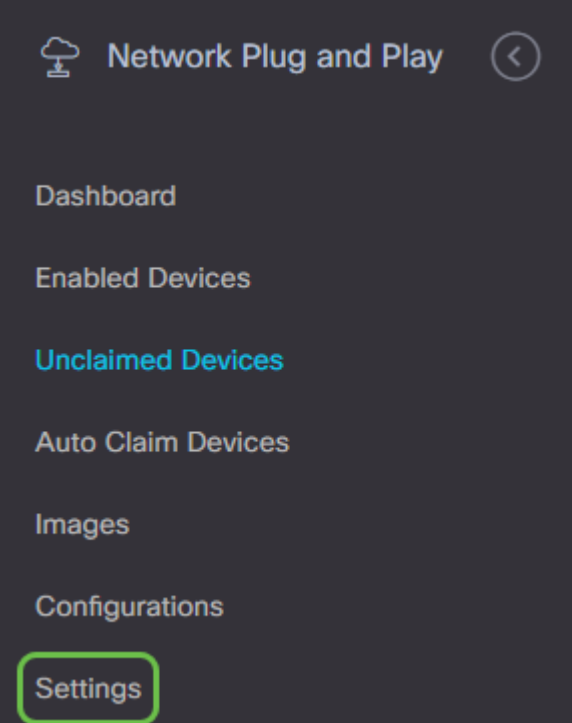

وه 2880 0.| لوبق متي مل .دودحلا نمض تاثيدحتلا نم زاهجلا ققحت تارم ددع رييغت كنكمي .ديدج ينمز لصاف تقو لاخدإ درجمب **ظفح** قوف رقنا .تقولل ىصقالا دحلا

#### $\equiv$  Cisco Business Dashboard

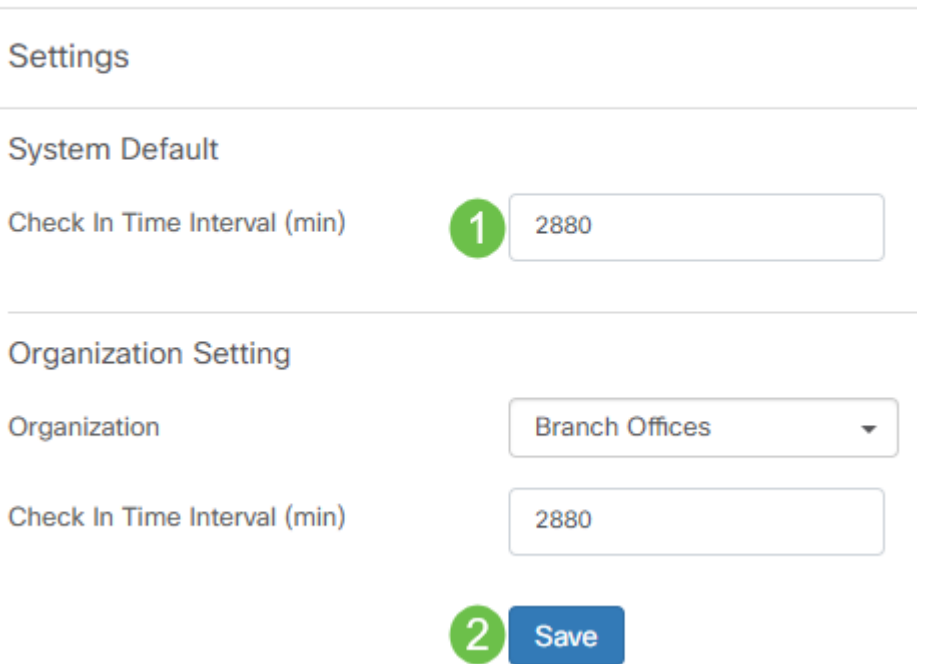

# رارقلا

اذإ .لبق يذ نم عرسأ لكشب ذيفنتال ىلإ ةركفال نم مداقلا كعورشم ذخأت نأ كيلع كرابم مع <u>د ةحفص</u> ةعجارم كنكميف ،Cisco نم لµمعألµ تامولعم ةحول لوح ديزمٰلا ةفرعم ديرت تنك<sup>ا</sup> [CBD](https://www.cisco.com/c/ar_ae/support/smb/product-support/small-business/CBD.html).

<u>لي صوت لا لح لي لد</u> عجارف ،ليغشت لاو ليصوت لا لوح ديزم لا ةفرعم ديرت تن ك اذإ .<br>.<u>Cisco تاكرشل ةكبشلل لي</u> غشت<u>ل</u>او

ةمجرتلا هذه لوح

ةي الآلال تاين تان تان تان ان الماساب دنت الأمانية عام الثانية التالية تم ملابات أولان أعيمته من معت $\cup$  معدد عامل من من ميدة تاريما $\cup$ والم ميدين في عيمرية أن على مي امك ققيقا الأفال المعان المعالم في الأقال في الأفاق التي توكير المالم الما Cisco يلخت .فرتحم مجرتم اهمدقي يتلا ةيفارتحالا ةمجرتلا عم لاحلا وه ىل| اًمئاد عوجرلاب يصوُتو تامجرتلl مذه ققد نع امتيلوئسم Systems ارامستناه انالانهاني إنهاني للسابلة طربة متوقيا.